## **SYSTEMATIC**

## Fase Fase Forklaring Forklaring Navigation Registreringer af magtanvendelser behandles af myndigheden. Myndigheden udsøger Vælg menuen registreringer af Magtanvendelse og klik Filter: ▼ ▽ ☆ magtanvendelser med herefter på tragten status "Sendt til intern øverst til højre, for at myndighed åbne filteret (godkendelse)" Udfyld filter Vælg de kolonner du vil have vist i din  $\times$ udsøgning Viste kolonner\* Angiv antal resultater  $\vee$  CPR  $\vee$  Navn  $\sqrt{\phantom{a}}$  Fra dato  $\sqrt{ }$  Til dato  $\vee$  Skema type  $\sqrt{\phantom{a}}$  Paragraf Vælg skematype. Her  $\sqrt{\phantom{a}}$  Status Afsender organisation  $\sqrt{\phantom{a}}$  Oprettet af kan du vælge Skema 1a, Skema 1b eller Senest redigeret af Skema B hvis det er de Antal resultater per side eneste skema du vil  $100$ have vist Personnummer Vælg status. Her kan du vælge "Sendt til Skema type  $\bullet$ intern myndighed (godkendelse)", for at Status  $\overline{\phantom{a}}$ få vist de skemaer der skal behandles af Afsender organisation  $\vee$  Egne intern myndighed. ∩ Dette filter indeholder også resultater fra underliggende organisatoriske enheder  $\checkmark$ søg Vælg afsender organisation. Her kan du vælge den øverste organisation, hvis du vil se alle skemaer på denne organisation og nedenunder. Klik Søg Du ser nu en liste af resultater der matcher din udsøgning. Overvej at gemme din ☆ udsøgning til dit personlige overblik Åbn et skema<br>
Fra listen klikker du på et af resultaterne. Skemaet åbnes og

## Magtanvendelse - Akut magtanvendelse - Intern myndighed (WEB)

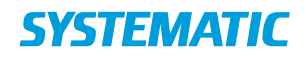

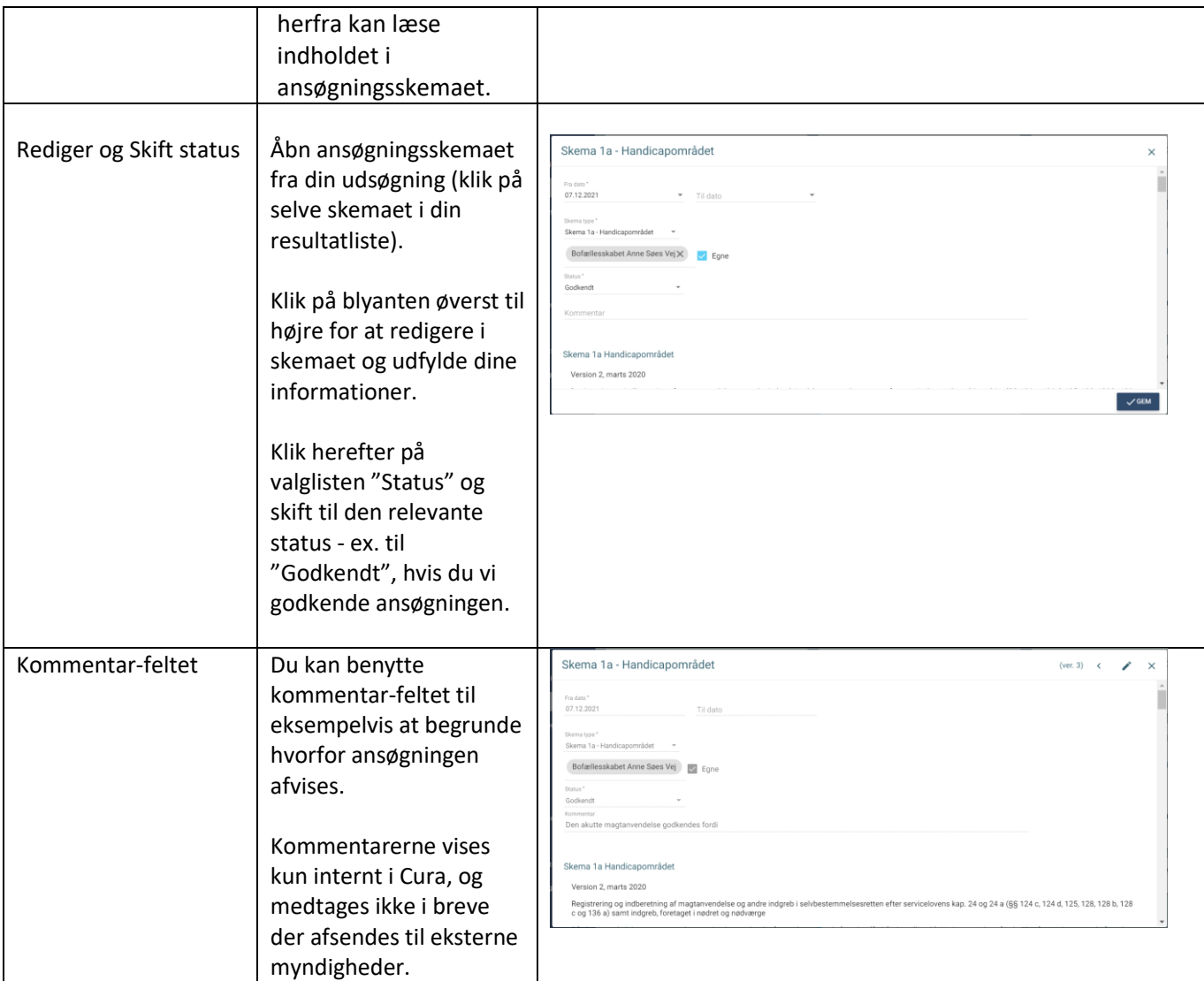

## Ændringslog

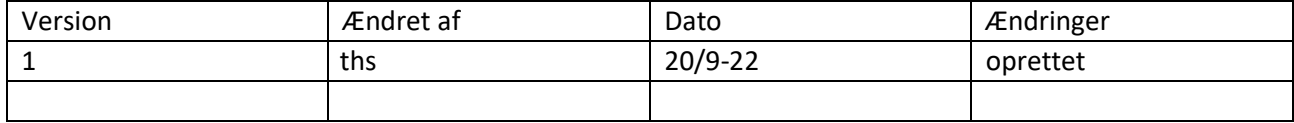